#### **Contents**

The following Main Help Topics are available:

#### **How To Contact the Author**

Various ways to get in touch with the author.

#### How To Register Via Compuserve

This software may be registered via Compuserve's SWREG forum.

#### **License Information**

This Explains the license.

#### Options..

This explains how all of the dialog boxes work. The user should click on controls on the dialog boxes to explain their functionality.

#### Order Form

Click here to go to the order form to print it out.

#### **Printing**

How the drag and drop interface works.

#### Registering Switch 2.0

This explains how to register Switch 2.0

#### Switch 2.0 Basics and Concepts

Explains the basic premises and functionality of Switch 2.0

For Help on Help, Press F1

## Options...

The following dialog appears when the user clicks on the Options... menu item of Switch 2.0's popup system menu.

Click on a control to describe its functionality.

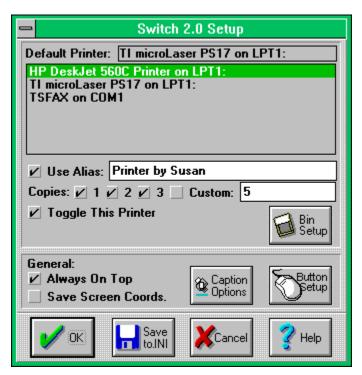

## **Default Printer Box**

This static text box contains the name of the printer that the system is currently using as the default.

#### **Printers List Box**

This list box contains a list of all of the printers that are setup under windows. The printer specific options apply only to the currently highlighted printer. To configure Switch 2.0's options for another printer, just click on that printer in the list box.

#### **Printer Alias Edit Box**

This edit box is used to enter an alias for the printer currently selected in the list box. An alias is another name for that printer that will appear in Switch 2.0's popup system menu and the caption to the icon. Using a short alias will reduce the number of caption lines the icon takes up. An alias can also make the printer name more meaningful. Possibly aliases could be "Printer by Susan", "Fast Printer" or "Color Printer". The alias is only used if the Use Alias check box to the left of the edit box is checked.

# **One Copy Check Box**

This check box allows the user to choose one copy when changing the default number of copies (default action = Pressing CONTROL while single clicking on Switch 2.0's icon). Changing this option only applies to the printer selected in the Printer list box.

# **Two Copies Check Box**

This check box allows the user to choose two copies when changing the default number of copies (default action = Pressing CONTROL while single clicking on Switch 2.0's icon). Changing this option only applies to the printer selected in the Printer list box.

# **Three Copies Check Box**

This check box allows the user to choose three copies when changing the default number of copies (default action = Pressing CONTROL while single clicking on Switch 2.0's icon). Changing this option only applies to the printer selected in the Printer list box.

# **Custom Number of Copies Check Box**

This check box allows the user to choose the number of copies in the <u>Custom Number of Copies Edit Box</u> when changing the default number of copies (default action = Pressing CONTROL while single clicking on Switch 2.0's icon). Changing this option only applies to the printer selected in the Printer list box.

# **Custom Number of Copies Edit Box**

This edit box contains a custom number of copies that will be used as the system default when the user has toggled to Switch 2.0's number of copies to custom. Changing this option only applies to the printer selected in the Printer list box.

### **Toggle This Printer Check Box**

This check box determines if the selected printer will be toggled. When the user performs the clicking action to switch printers (default action = Left Mouse Double Click) a toggled printer will be stopped at whereas a non-toggled printer will be passed by. The printers at the bottom of the popup system menu contain all printers, not just the toggled printers. Printers that are used commonly should be set to toggle. Printers that are not commonly used (possibly fax modems or color printers) should not be set to toggle.

## **Bin Setup Dialog**

This dialog appears when the user presses the Bin Setup push button in the main setup dialog. It allows the user to setup Switch 2.0's bin options for the selected printer.

Click on a control to describe its functionality.

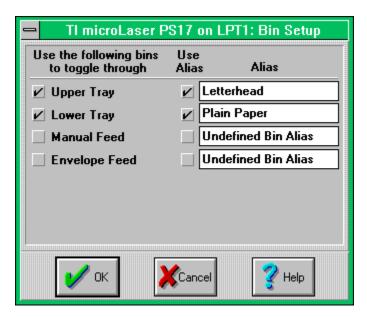

# **Always On Top Check Box**

This check box allows the user to cause Switch 2.0 to reside on top of all other applications. This is a handy way to make Switch 2.0 more accessible. When in this mode, the background of Switch 2.0 is not the desktop, but is light gray square with a thin black border. This option applies no matter what printer is selected.

#### Save Screen Coords. Check Box

When this check box is checked, Switch 2.0 will save its screen coordinates to the Switch.ini file upon exit. These coordinates will be used to position Switch 2.0 in the same spot where it was the previous time it was loaded. Once coordinates have been saved, they will be used every time Switch 2.0 starts whether this option is checked or not. To reset the coordinates replace the **StartingXCoordinate** and/or **StartingYCoordinate** in the **General** section to -1. This option applies regardless of what printer is selected.

#### **Button Setup Dialog**

This dialog appears when the user presses the Button Setup Push Button in the main setup dialog. It allows the user to redefine any action to any mouse event so long as there is only one action performed per mouse event. If you pick an event that uses a middle mouse button you must have a three button mouse that does not redefine the middle mouse button to do special operations to use it.

#### Click on a control to describe its functionality.

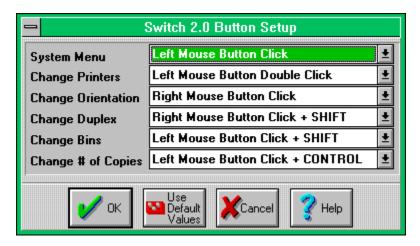

#### **Save To Ini Push Button**

This button allows the user to save all of Switch 2.0's settings (except specific screen coordinates and registration information) to the Switch.ini file. These settings are read at startup only after the registration password has been entered.

# **Caption Options Dialog**

This dialog appears when the user presses the Caption Options Push Button in the main setup dialog. It allows the user to choose what the icon caption displays.

Click on a control to describe its functionality.

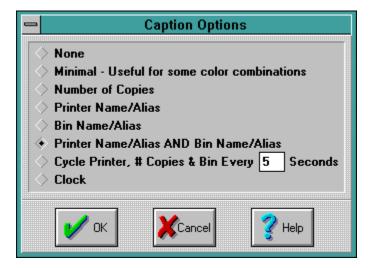

# **Printer Alias Check Box**

This check box determines whether the selected printer's alias is used in place of its full name in the printers section of the popup menu and the icon caption.

## **None Radio Button**

When this radio button is chosen, the icon caption is empty, but is wide. This is not a good option to use in conjunction with Always on Top.

## **Minimal Radio Button**

When this radio button is chosen, the icon caption is a single slim line.

# **Number of Copies Radio Button**

When this radio button is chosen, the icon caption is set to the current default number of copies.

## **Printer Name / Alias Radio Button**

When this radio button is chosen, the icon caption is set to the name or alias of the default printer depending on the state of the  $\underline{\text{Printer Alias Check Box}}$ .

## **Bin Name / Alias Radio Button**

When this radio button is chosen, the icon caption is set to the name or alias of the default paper source of the default printer depending on the state of the corresponding <u>Bin Alias Check Box</u> in the <u>Bin Setup Dialog</u>.

# Printer Name / Alias AND Bin Name / Alias Radio Button

When this radio button is chosen, the icon caption is set to the name or alias of the default printer followed by the name or alias of the default paper source of that printer. Whether the printer name or printer alias is displayed is determined by the <a href="Printer Alias Check Box">Printer Alias Check Box</a>. Whether the bin name or bin alias is displayed is determined by the <a href="Bin Alias Check Box">Bin Alias Check Box</a> in the <a href="Bin Setup Dialog">Bin Setup Dialog</a>.

# Cycle Printer, # Copies & Bins Every X Seconds Radio Button

When this radio button is chosen, the icon caption will display the printer name or alias, the number of copies and the bin name or alias. These are displayed one at a time with the each being displayed for the length of time in the <u>Cycle Time Edit Box</u>.

## **Clock Radio Button**

When this radio button is chosen, the icon caption will display the current time in 12 hour format.

# **Cycle Time Edit Box**

This edit box has valid values between 1 and 10. The value determines how often the caption changes when the Cycle Printer, # Copies & Bins Every X Seconds Radio Button.

# Help

Pressing this push button brings the user directly to this portion of the help system.

# **Bin Toggle Check Box**

This check box determines whether a given bin is toggled or not. When the user performs the clicking action to switch bins (default action = SHIFT + Left Mouse Click) a toggled bin will be stopped at whereas a non-toggled bin will be passed by. Bins that are used commonly should be set to toggle. Bins that are not commonly used (possibly Manual Feed or Envelope Feed) should not be set to toggle.

## **Bin Alias Check Box**

This check box determines whether the bin alias in the  $\underline{\text{Bin Alias Edit Box}}$  next to this check box should be used in the icon caption or not.

#### **Bin Alias Edit Box**

This edit box allows the user to enter an alias for a given bin. The alias can be used to give the bin more meaning. For example if your printer has company letterhead in the top tray and plain paper in the bottom tray, Letterhead and Plain Paper would be good choices for bin aliases.

# **Change Printers Combo Box**

This combo box allows the user to redefine the action of switching to the next toggleable printer. The default is Left Mouse Button Double Click while not holding down any other key.

# **Change Duplex Combo Box**

This combo box allows the user to redefine the action for changing duplex. The default is Right Mouse Button Click while holding the SHIFT key down. Duplex, if supported, is toggled from single-sided to double-sided, long edge binding to double-sided, short edge binding to single-sided.

# **Change Orientation Combo Box**

This combo box allows the user to redefine the action for changing the printer's orientation. The default is Right Mouse Button Click while not holding down any keys. Orientation is toggled from portrait to landscape to portrait.

# **Change # Copies Combo Box**

This combo box allows the user to redefine the action of switching to the next toggleable number of copies. The default mouse event is Left Mouse Button Click while holding down the CONTROL key.

# **Change Bins Combo Box**

This combo box allows the user to redefine the action of switching to the next toggleable bin for the default printer. The default is Left Mouse Button Click while holding down the SHIFT key.

#### **Use Defaults Push Button**

This button when pushed returns all actions to their default mouse events. This dialog shows those default values.

# **System Menu Combo Box**

This combo box has only one choice -- Left Mouse Button Click. It is more for uniform looks than for functionality.

#### **Registration Dialog**

Click on a control to describe its functionality or <u>Click Here to See The</u> <u>Order Form.</u>

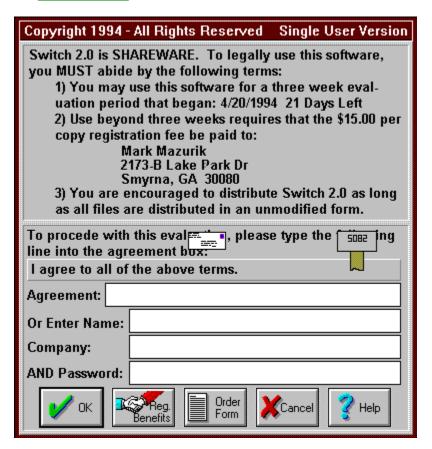

This dialog is used for registering the user and to operate the "nag" screen. During the evaluation period, the user will have to copy the text above the agreement box into the <u>Agreement Edit Box</u> when the application starts and every 2 hours minutes thereafter. This dialog allows the user to register the application by entering the registration information in the appropriate edit boxes.

In this example, to continue the evaluation, the user would type "I agree to all of the above terms." in the <u>Agreement Edit Box</u>.

#### **Password Edit Box**

This is the edit box where the Registration Password is entered. The password must be entered in conjunction with a name in the <u>Name Edit Box</u> and a company name in the <u>Company Name Edit Box</u>. The password is keyed specifically for a given user and company. If this is a personal copy, the user will be instructed for what to place in the <u>Company Name Edit Box</u> upon registration.

#### **Company Name Edit Box**

This is the edit box where the company name is entered. The company name must be entered in conjunction with a name in the <u>Name Edit Box</u> and a password in the <u>Password Edit Box</u>. The company name in conjunction with the name makes up one half of a key that is matched with the password. If this is a personal copy, the user will be instructed for what to place in the <u>Company Name Edit Box</u> upon registration.

#### **Name Edit Box**

This is the edit box where the person's name is entered. The person's name must be entered in conjunction with a company name in the  $\underline{\text{Company Name Edit Box}}$  and a password in the  $\underline{\text{Password Edit Box}}$ . The person's name in conjunction with company name makes up one half of a key that is matched with the password.

#### **Agreement Edit Box**

This edit box is used during the evaluation period. The user must type the phrase above this edit box into this edit box. The agreement entered is case-insensitive, but is space sensitive. If you enter an agreement and a message box appears and states that either the agreement or the password were entered incorrectly, carefully recheck what was typed. During the evaluation period this agreement must be entered every **90** minutes. After the evaluation period expires the agreement must be entered every **5** minutes.

#### **Evaluation Date**

This is the date that the evaluation began. This software will run in evaluation mode for three weeks after this date.

# **Agreement**

The text in this static text box must be copied into the <u>Agreement Edit Box</u> to proceed with the evaluation. During the evaluation period this agreement must be entered every **90** minutes. After the evaluation period expires the agreement must be entered every **5** minutes.

#### **Registration Benefits**

The following benefits will be provided to the user upon registration:

A custom password will be provided so the user can disable the nag screen, enable drag and drop printing after the registration period has expired and enable Switch 2.0 to read its saved configuration. This password will be sent via EMail at the user's discretion which will get the password to the user much faster than normal mail.

The latest version of Switch will be sent to the user. If it is determined that the user has the current version of Switch, they will receive the next version of Switch when available.

All 2.X versions of Switch will be free to the user as they will use the same password generation scheme. Versions 3.X of Switch (if written) will be available at half price. Current users of Switch 1.0 will be able to upgrade to Switch 2.X for half price.

Printed documentation that goes into more depth than this help file. This documentation includes a quick reference card and includes more in depth technical information that covers all of the settings of the Switch.Ini file including advanced options that are not available in the Options dialog.

Free technical support.

A clean conscience.

# **Registration OK Push Button**

Pressing this button will allow the evaluation to continue only after (a) the agreement has been copied successfully to the <u>Agreement Edit Box</u> or (b) the <u>Name Edit Box</u>, <u>Company Name Edit Box</u> and <u>Password Edit Box</u> have been filled out correctly. Pushing OK is immediately available if the user brings up this dialog, rather than the program or after registration.

# **Registration Cancel Push Button**

Pressing this button will abort the evaluation. Pushing Cancel will NOT abort the evaluation if the user brings up this screen or after registration.

# **Order Form - Click File/Print to Print**

# Switch 2.0e Registration Can be registered on

| Compus<br>Mail to:         |                                                |                                                                                         | Question                 | ıs?   | The               | auth   | or car | າ be       | rea            | ched |
|----------------------------|------------------------------------------------|-----------------------------------------------------------------------------------------|--------------------------|-------|-------------------|--------|--------|------------|----------------|------|
| at: 7401                   | 2173-B Lake Park Drive<br>1.206@compuserve.com |                                                                                         | EMAIL:                   |       |                   |        |        |            |                |      |
|                            |                                                | na, GA 30080                                                                            | Pł                       | none  | <b>:</b> :        | (40    | 4)-43  | 4-7        | 182            |      |
| Name                       |                                                |                                                                                         |                          | _     |                   |        |        |            |                |      |
| _                          |                                                |                                                                                         |                          | (Oı   | ne Le             | tter p | er Sı  | расє       | <del>2</del> ) |      |
| Company                    | y Name                                         | ·                                                                                       |                          | _     |                   | _      |        |            |                |      |
| _                          |                                                |                                                                                         |                          |       |                   |        |        | er s       | Spac           | ce)  |
| 1st Line                   | of Add                                         |                                                                                         |                          |       |                   |        |        |            |                |      |
| 2nd Line                   | of Add                                         |                                                                                         |                          |       |                   |        |        |            |                |      |
| Country                    |                                                |                                                                                         |                          |       |                   |        |        |            |                |      |
| EMail Ad                   |                                                |                                                                                         |                          |       |                   |        |        |            |                |      |
|                            |                                                |                                                                                         |                          |       |                   |        |        | —          |                |      |
| Send Pas                   | ssword                                         | to EMail Address?                                                                       | YES NO                   | ) (   | orres             | pond   | lence  | ? Y        | ES             | NO   |
| # Licen                    | ises                                           | <b>Description</b> <a href="mailto:Capture 3.1">Capture 3.1</a> (Scr. Ca                | pture Util)              |       | <b>Cos</b> \$10.0 |        | 2.00 S | &Н         | To             | tal  |
|                            |                                                | Switch 2.0 Single Lic<br>Additional Licenses Additional Licenses I<br>Corporate/Company | After First<br>Beyond 10 |       | \$12.0<br>\$10.0  |        |        | ach<br>ach |                |      |
|                            | ent Mu                                         | ıst Be Made in US F                                                                     | unds. To                 | ota   | ı                 | E      | nclo   | se         | d              |      |
| \$<br>Register<br>Pricing. | ed Use                                         | rs of Switch 1.0 sh                                                                     | ould apply               | y a 5 | 5 <b>0</b> % d    | iscou  | unt to | Sw         | itch           | 2.0  |
|                            |                                                | ERY helpful for the obtain Switch 2.0?                                                  | author):                 |       |                   |        |        |            |                |      |
| On a Sca                   | le of 1                                        | to 10, I rate Switch                                                                    | າ 2.0 a:                 | 1     | 2 3               | 4      | 5 6    | 7          | 8 9            | 10   |
| If I could                 | add o                                          | ne function, it woul                                                                    | ld be                    |       |                   |        |        |            |                | _    |
| Bugs and                   | d Irregi                                       | ularities Found                                                                         |                          |       |                   |        |        |            |                | _    |

| Other Comments _    |        |      |
|---------------------|--------|------|
|                     |        |      |
| THANK YOU FOR REGIS | TERING | <br> |

#### **Additional Licenses**

Additional licenses must be purchased if more than one person will be using Switch 2.0. One set of documentation will be provided per license. One diskette will be mailed for every 10 Licenses.

# **Corporate / Company Licensing**

A corporate-wide / company wide license can be a cost effective alternative to ordering licenses per copy. 10 sets of documentation and 10 diskettes will be provided. An order form to purchase additional documentation will be included

#### Capture 3.1

Capture 3.1 is a powerful utility that captures portions of the windows screen, and either save them as Bitmaps or Icons or copy them to the clipboard. **This help file was built with the aid of Capture 3.1.** 

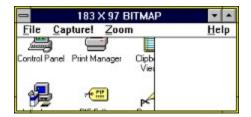

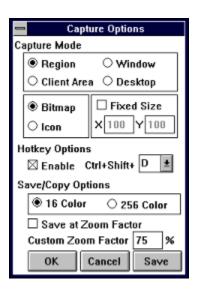

Capture 3.1 has many options and can be purchased for \$10.00 + \$2.00 Shipping and Handling. It can be found in an unregistered version which has disabled functions on many popular FTP sites (wuarchive.wustl.edu and others) as well as Compuserve (GO Winshare).

#### **License Information**

Registering a single copy of Switch 2.0 allows for Switch 2.0 to use the registration password for one workstation. The license may be transferred so long as no copy of Switch 2.0 is kept in any form on the previous workstation. Switch 2.0 will display who Switch 2.0 was registered by displaying name and company name. The password is keyed to the name and company. Changing the name and company name in the Switch.Ini file will invalidate the password.

#### **Switch Basics and Concepts**

Switch 2.0 is a very useful tool that allows the user to quickly change some of the key settings for your printer(s). Switch allows the user to change Orientation (whether the printer prints in portrait or landscape mode), Duplex (whether the printer prints on one side of the paper or both sides), the Default Printer, the Default Paper Source (which bin / tray the printer prints from) and the Default Number of Copies.

Switch 2.0 has some limitations imposed by other applications. It is important to note that while Switch 2.0 sets default values for all of the above options, not all applications use the system default values, but their own values. Some applications will read the default values only at startup and using Switch 2.0 to change settings after these applications have started will not be reflected until these applications restart. Fortunately, these applications are in the minority. Additionally some applications Printer Setup dialogs will allow the user to print to a specific printer or the system default printer. Switch 2.0 will only allow the user to change the printer for such applications if they are set to use the system default printer.

#### **Operations:**

**Toggling Orientation:** 

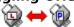

Landscape

Portrait

The default action for toggling the printer is clicking the right mouse button on Switch 2.0.

#### **Toggling Duplex:**

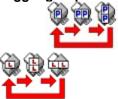

Portrait Orientation

Landscape Orientation

The default action for toggling duplex, should the given printer support it, is clicking the right button on Switch 2.0 while holding down the SHIFT key.

#### **Changing the Default Printer:**

Changing the default can be accomplished in two ways:

- 1) Click the left mouse button on Switch. When the system menu pops up, click on the printer desire. The list of all printers will be appended to the bottom of the system menu. The current default printer will have a check mark by it.
- 2) The default action for changing the printer is double clicking on Switch 2.0. Switch 2.0 will then change to the next printer set to toggle in the <a href="Switch 2.0 Setup Dialog">Switch 2.0 Setup Dialog</a>.

#### **Changing the Default Paper Source:**

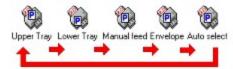

The default action for changing the Default Paper Source is clicking the left mouse button on

Switch 2.0 while holding down the CONTROL key. Switch will then change the default paper source to the next bin set to toggle in the <u>Bin Setup Dialog</u>. In this example the caption has been set to Bin Name / Alias in the <u>Caption Options Dialog</u>. None of the Bin Aliases were set to be used in the <u>Bin Setup Dialog</u>.

#### **Changing the Default Number of Copies:**

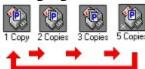

The default action for changing the default number of copies is clicking the left mouse button and holding down the CONTROL key. Switch 2.0 will then change to the next number of copies set to toggle in the <a href="Switch 2.0 Setup Dialog">Switch 2.0 Setup Dialog</a>. Note that the last picture icon has an X in the lower left hand corner, indicating that Switch 2.0 has changed the default number of copies to the custom number of copies. In this example the caption has been set to Number of Copies in the <a href="Caption Options Dialog">Caption Options Dialog</a> and Switch 2.0 has been set to Always on Top is the <a href="Switch 2.0 Setup Dialog">Switch 2.0 Setup Dialog</a>.

#### **Captions:**

One of the more important features of Switch 2.0 is the use of the icon caption to display key information. The default caption is set in the <u>Captions Option Dialog</u>. Whenever an above action is performed, the caption will temporarily change for two seconds to report the new state of the item being changed. For example if the user is changing the orientation to portrait and the caption is currently set to the name of the printer, the caption will change from the name of the printer to "Portrait" and back to the name of the printer. One of the best options for the default caption is the Cycle Printer, # Copies & Bin Every X Seconds.

#### **Registering Switch 2.0**

- **1.** Print out the Order Form.
- **2.** Completely fill out the <u>Order Form</u>. If ordering additional licenses, send names of additional people.
- **3.** Enclose appropriate payment.
- **4.** Mail.
- **5.** When the registration password is sent to you:
  - **A)** Go to the <u>Registration Dialog</u>.
  - B) Type the Name on the Registration form into the Name Edit Box.
  - **C)** Press Tab or click on Company Name Edit Box.
  - **D)** Type the Company Name on the Registration form into the <u>Company Name</u> <u>Edit Box</u>. If this is a personal copy, the Company Name on the Registration form will be something like "PERSONAL COPY".
  - E) Press Tab or Click on Password Edit Box.
  - **F)** Type in the Password.
  - **G)** Press OK.

**Note:** Name, Company Name and Password are case-sensitive.

#### **How To Contact the Author**

The author can be contacted in the following ways:

#### via Mail:

Mark Mazurik 2173-B Lake Park Dr. Smyrna, GA 30080 USA

#### via Phone:

404-434-7182

#### via Electronic Mail:

74011.206@compuserve.com

#### via America Online

ByteWalker

# via Mental Telepathy:

Probably not a good idea...

#### **Printing**

One of the more powerful features of Switch 2.0 is the ability to print files that are dragged onto Switch 2.0. All files use Windows 3.1's registration database to determine how to print your files (which applications to launch, which parameters to use and if DDE commands need to be sent.) You will be prompted each time as to whether you want to print that file. To disable the confirmation prompt the following setting needs to be added to the Switch.Ini file.

# [General] : : ConfirmPrint=No

This setting, like all other settings, will only be used after the registration information has been entered. This feature will stop working 21 days, the registration period, after the application has been installed.

# **How To Register Via Compuserve**

Switch 2.0 can be reigstered via Compuserve.

- Log onto Compuserve
   GO SWREG

- Select Register Shareware
   Read notice and Press Return.
- 5. Type 1 and press Return to Search By Registration ID.
- 6. Enter 2539 and press Return.7. Type Y to confirm.8. Thank You